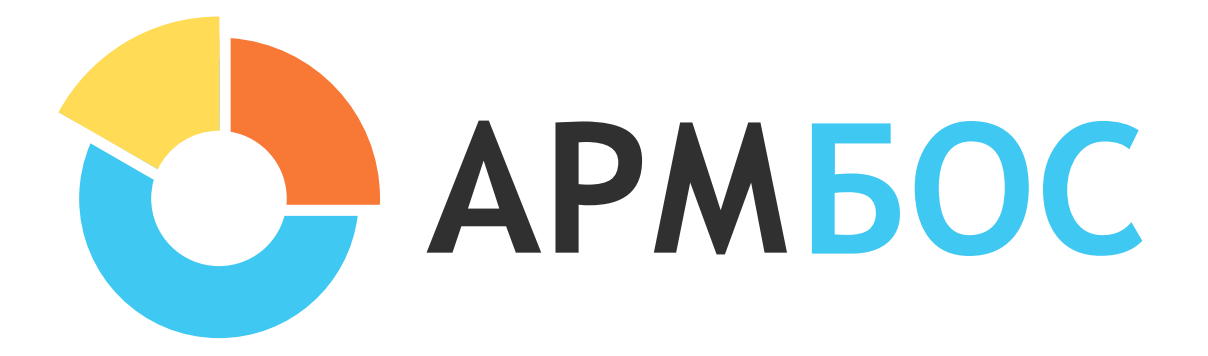

# *Дети - важнейшее достояние нашей страны, а их безопасность наша приоритетная задача!*

# Инструкция для пользователей уровня Образовательная организация

# Оглавление

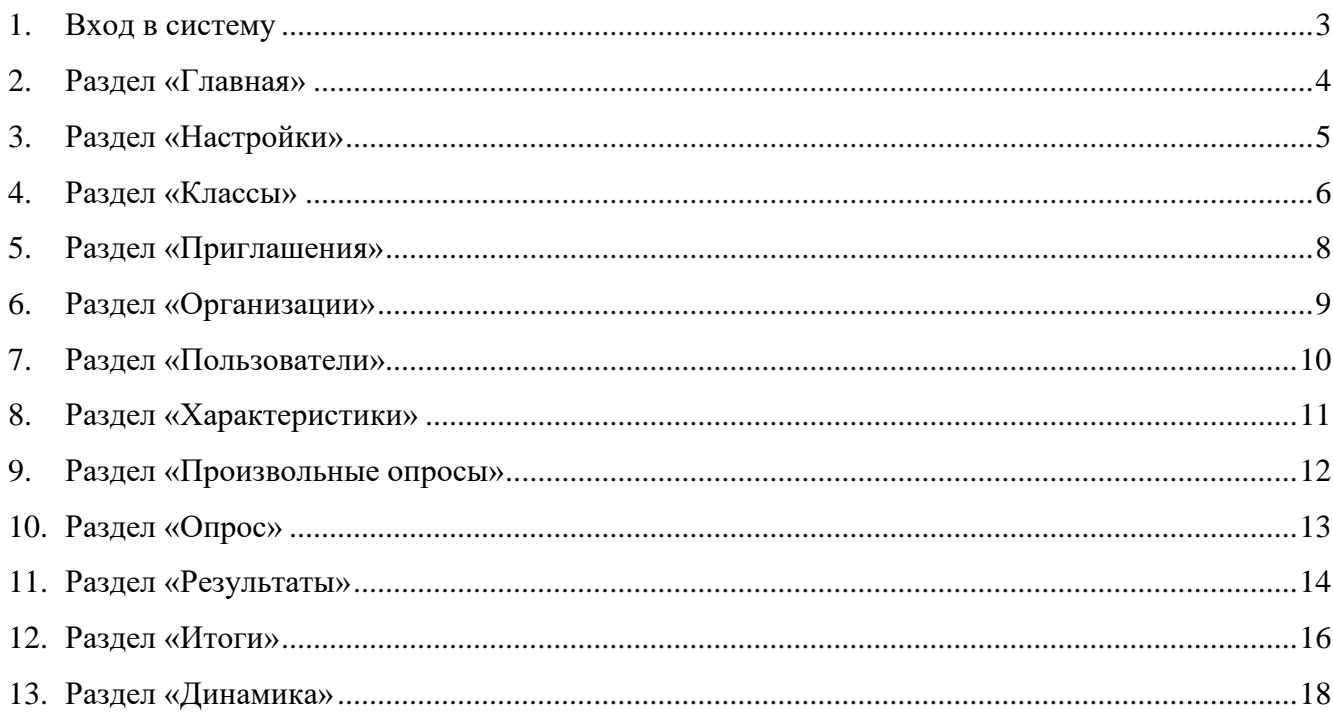

## **1. Вход в систему**

<span id="page-2-0"></span>На вашу почту придет письмо от пользователя **no-reply@techmail.armbos.ru** с темой «Инструкции по подтверждению учетной записи». При нажатии на ссылку *«Активировать»* из письма, вы перейдёте на страницу, где система попросит вас задать (придумать) пароль. После того, как вы зададите пароль, вы войдёте в систему. В дальнейшем для входа нужно будет перейти по адресу **https://№.armbos.ru** (№ - это номер вашего региона) нажать *«Войти как сотрудник»*, ввести логин (адрес электронной почты), пароль и, нажать *«Войти».* Если вы забыли пароль, можно воспользоваться функцией восстановления пароля (нажмите *«Забыли пароль?»)*.

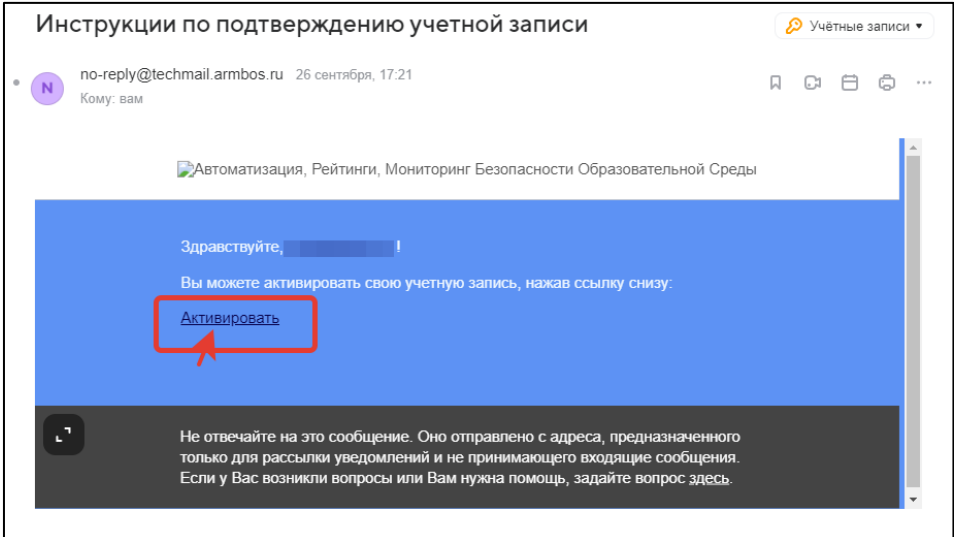

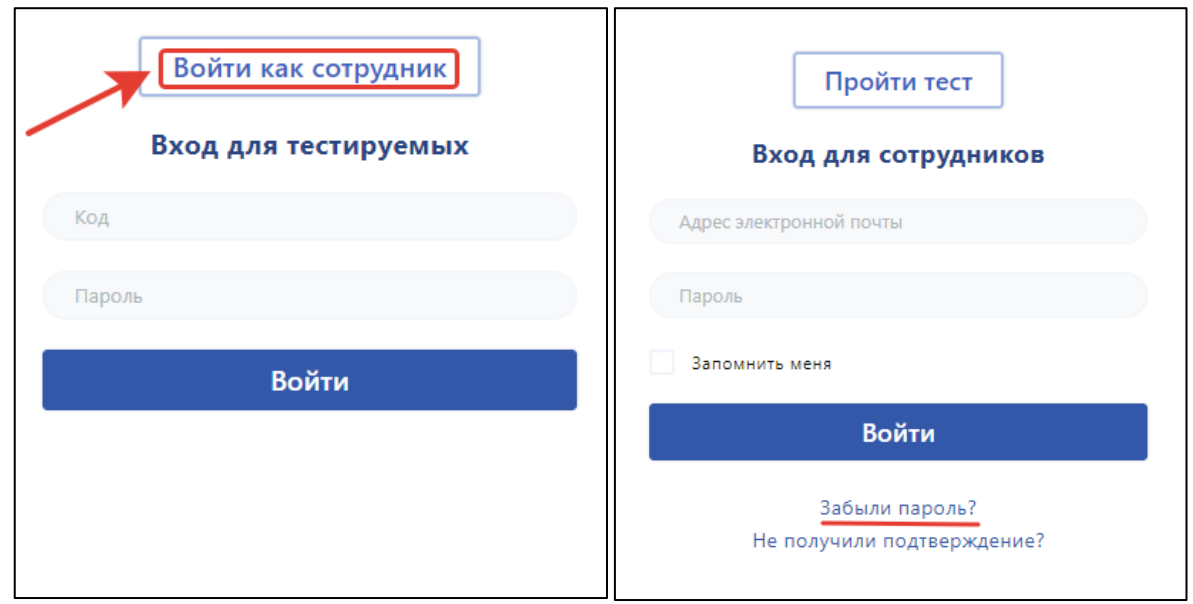

\*Если до ввода данных (в пустой форме) вы видите слово *«Код»* - вы на странице входа для тестируемых. Перейдите на страницу входа для сотрудников.

# **2. Раздел «Главная»**

<span id="page-3-0"></span>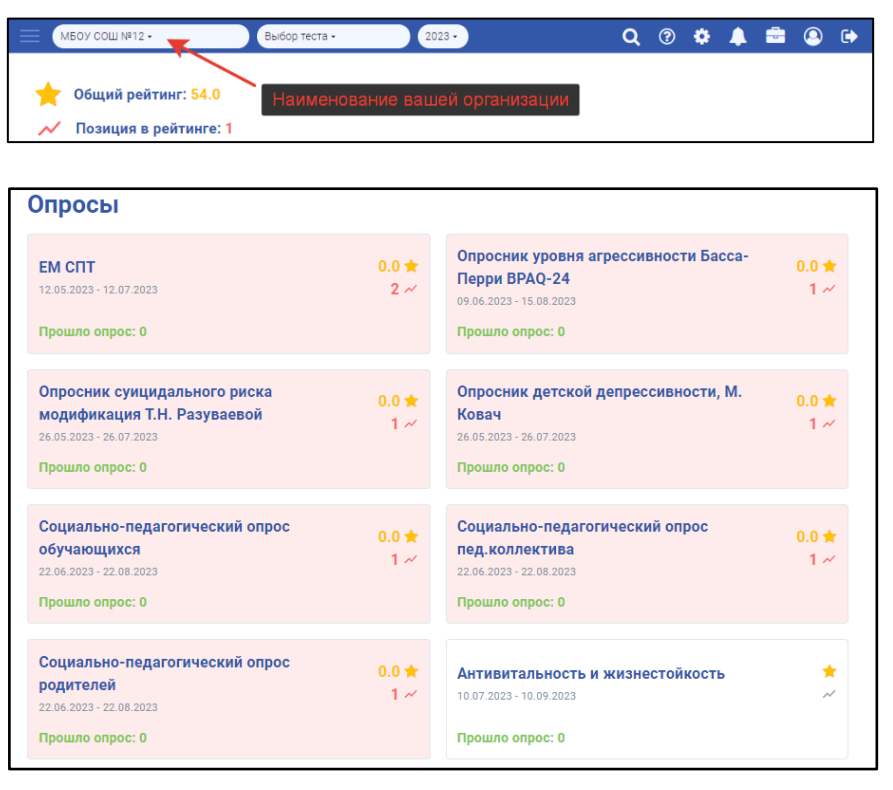

В данном разделе можно посмотреть общий рейтинг (позицию в рейтинге) вашей организации.

Здесь содержится общая статистика пройденных тестирований (один из показателей, влияющих на рейтинг). Нажав на отдельный вид опроса – перейдёте на страницу с более детальной информацией по [нему](#page-12-0) [\(подробнее в главе «Раздел](#page-12-0)  [«Опрос»\).](#page-12-0)

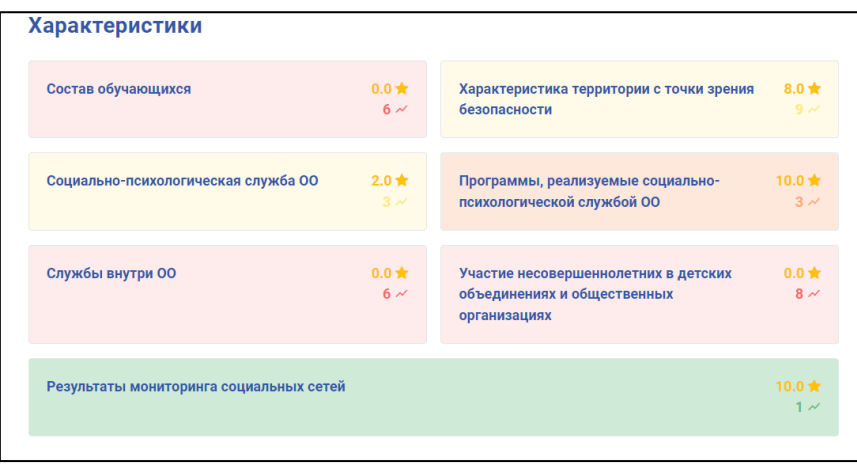

# **3. Раздел «Настройки»**

<span id="page-4-0"></span>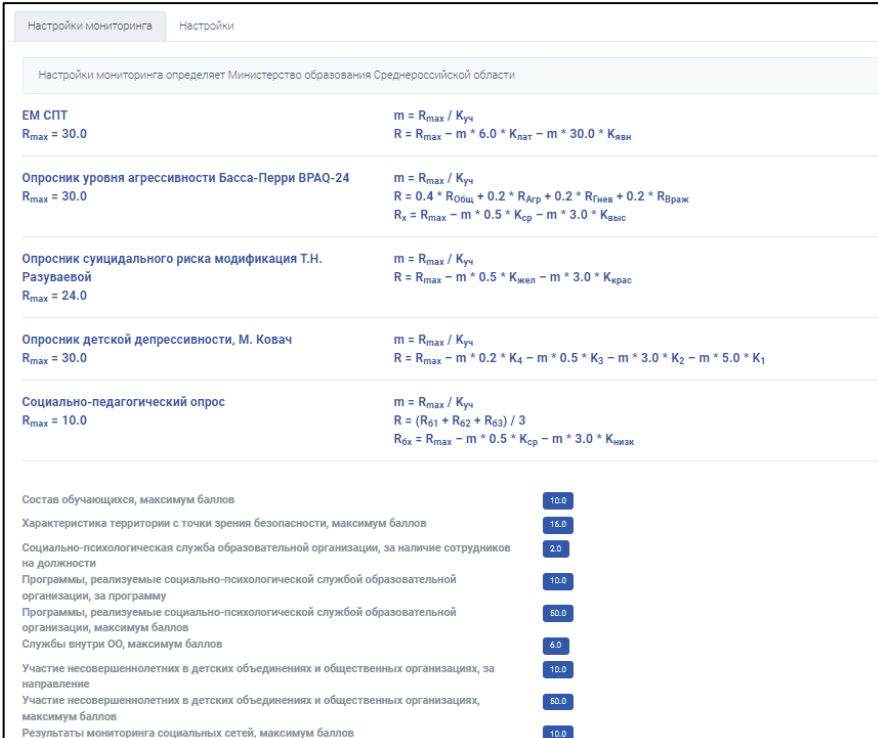

В данном разделе возможно посмотреть общие настройки тестирований и настройки мониторинга.

\*Все настройки определяются и изменяются только на уровне региона.

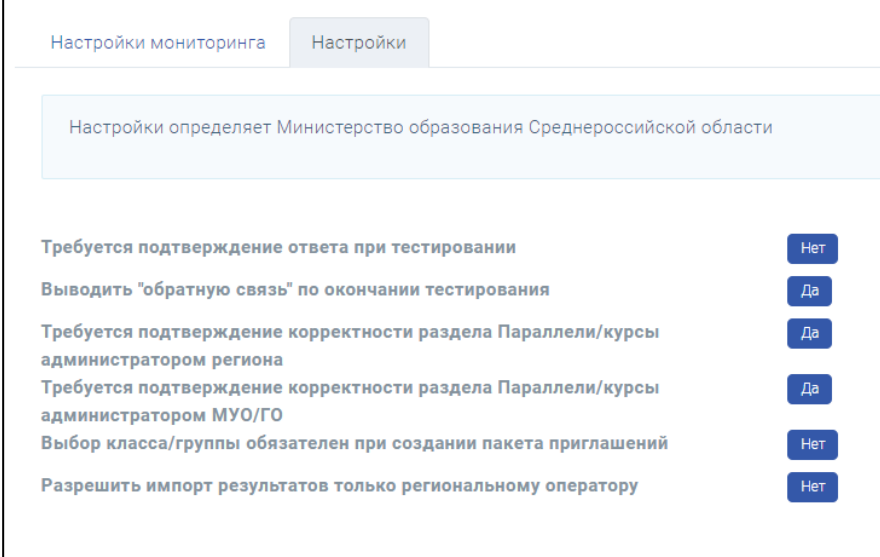

#### **4. Раздел «Классы»**

<span id="page-5-0"></span>В данном разделе, в самом начале работы, администратору образовательной организации необходимо заполнить структуру классов/учебных групп.

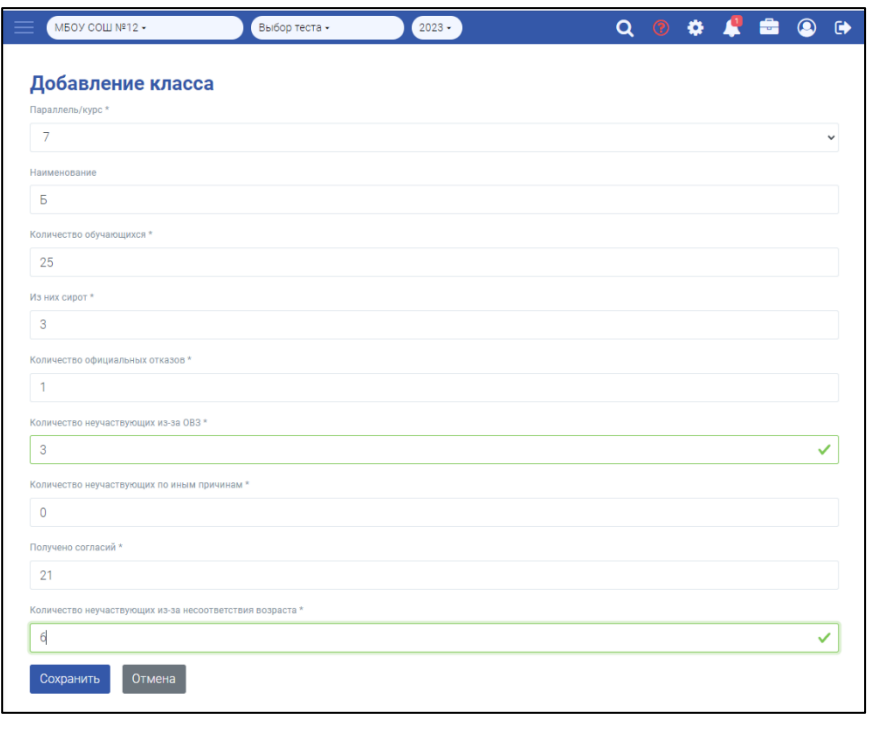

Для этого в разделе «Классы/группы» нужно нажать кнопку *«Добавить запись»*, далее заполнить данные и нажать *«Сохранить».*

Все поля, кроме поля *«Наименование»* обязательны для заполнения. Если у вас, например, один 8 класс без литеры, то поле *«Наименование»* оставьте пустым. В случае если в вашей организации имеются несколько классов/групп (8А, 8Б, 8В), то каждый класс/группу каждой параллели (курса) добавляйте отдельно,

путем нажатия кнопки *«Добавить запись»*.

*«Количество обучающихся»* - общее количество обучающихся в классе/группе.

*«Из них сирот»* - количество обучающихся, которым нужно исключить из тестирования вопросы о родителях из общего количества.

*«Количество официальных отказов»* - количество отказов, собранных от родителей (опекунов, обучающихся), подтвержденные официальными документами.

*«Количество неучаствующих из-за ОВЗ» -* дети, которые по решению школьной комиссии, не подлежат тестированию (\*строки может не быть, если специалист региона отключил возможность видеть данную категорию отдельной строкой).

*«Количество неучаствующих по иным причинам»* - участники тестирования, которые в момент проведения опроса, не смогли присутствовать на нём, но официального отказа не имеют.

*«Получено согласий» -* количество согласий, собранных от родителей (опекунов, обучающихся), подтвержденные официальными документами.

*«Количество неучаствующих из-за несоответствия возраста»* - количество обучающихся, из общего количества, которые не подходят по возрасту (\*для ЕМ СПТ – учащиеся 7-го класса не достигшие 13 лет).

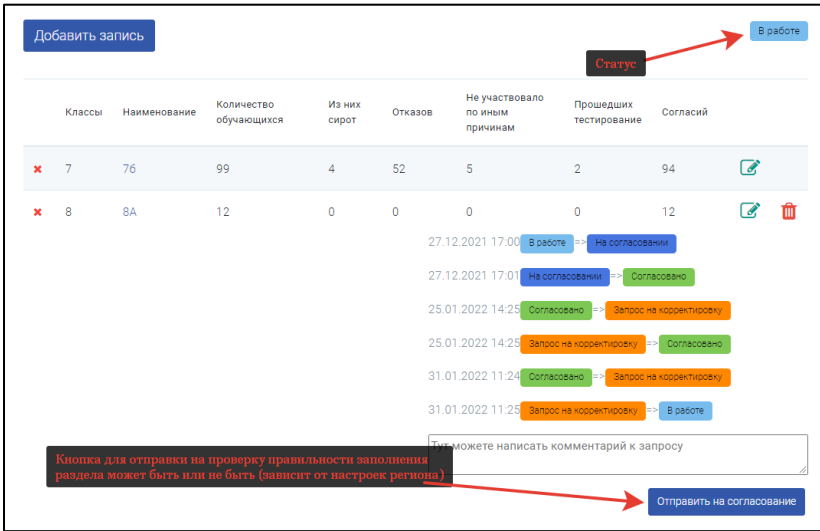

! удаление возможно в статусе "в работ

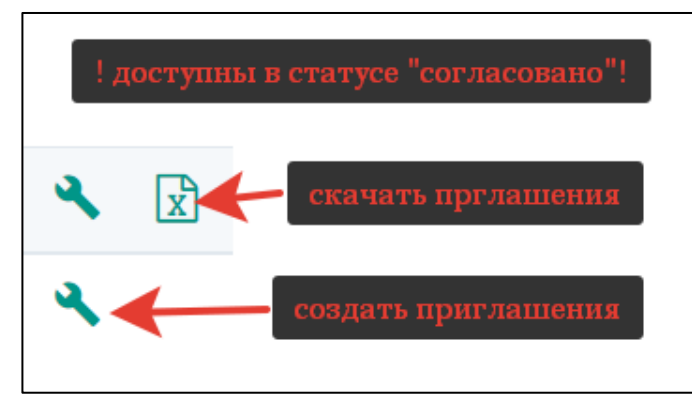

После добавления всей структуры классов/групп организации вам нужно будет отправить записи на согласование муниципальному (региональному) администратору путём нажатия соответствующей кнопки. Для дальнейшей работы необходимо дождаться пока пройдёт согласование и статус (в верхнем правом углу) поменяется на *«Согласовано»*.

После того, как раздел будет согласован, вы сможете сформировать

приглашения, нажав на иконку с изображением «Гаечного ключа» и скачать автоматически сгенерированные системой приглашения путем нажатия на кнопку с буквой "X" напротив класса/группы. В случае изменения структуры классов/групп (наименования) – необходимо отправить *«Запрос на корректировку».* Удаление класса/группы возможно до тех пор, пока не сформированы приглашения на класс.

Если вы уже создали приглашения, но выяснилось, что данный класс не нужен, обратитесь в тех.поддержку (при обращении обязательно укажите регион, организацию и класс который необходимо удалить).

ВНИМАНИЕ! Не отправляйте запрос на корректировку, если требуется изменить только количественные показатели.

При изменении количественных показателей, можно создать обновлённый пакет приглашений, нажав знак «гаечного ключа» напротив класса снова. При изменении количества подлежащих тестированию в меньшую сторону – количество приглашений не изменится.

Пакет приглашений на класс формируется *по количеству общего числа подлежащих тестированию*. Лишние приглашения можно не использовать (они *не влияют* на построение итоговых отчетов в системе)

\*Если кнопки «Отправить на согласование», «Запрос на корректировку» отсутствуют – функция проверки заполнения раздела отключена администратором вышестоящей организации.

#### **5. Раздел «Приглашения»**

<span id="page-7-0"></span>В данном разделе можно посмотреть состояние тестирований обучающихся, педагогов и родителей (*пройден, начат, заполнена анкета и т.д.*) – наведите на значок напротив логина тестируемого.

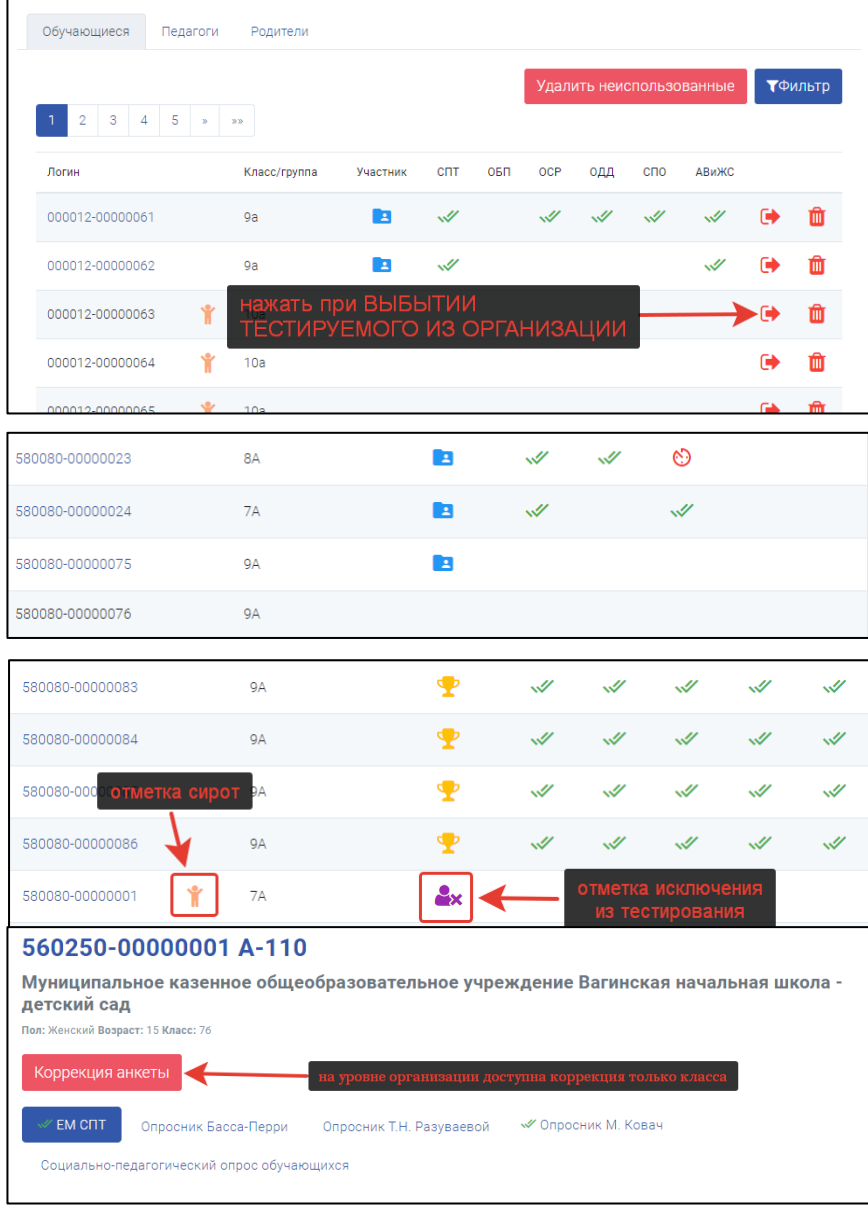

Нажав на отдельную анкету (колонка *«Логин»*) доступен просмотр результатов в более развернутом формате (с анализом и различными графиками). Тут же можно произвести коррекцию наименования класса тестируемого. Для этого необходимо нажать на ссылку в колонке *«Логин»*, далее нажать *«Коррекция анкеты»* Для корректировки пола и возраста тестируемого необходимо обратиться к региональному оператору или в техподдержку.

Если тестируемый выбыл из организации, но уже прошел одно из назначенных тестирований, *во избежание повторного входа с данным логином и паролем и прохождения других опросов*, необходимо нажать напротив его логина кнопку со стрелкой, при наведении на эту кнопку увидите всплывающую подсказку *«Отметить, как* 

*выбывшего»*. После проведения данной процедуры напротив логина тестируемого появиться знак исключения из тестирований. Результат пройденного тестирования при этом сохранится.

Для создания приглашений для педагогов и родителей – переключитесь на соответствующую вкладку. Затем нажмите *«Добавить»* и заполните все необходимые данные. Так же в этом разделе доступно скачивание приглашений общим списком.

ВНИМАНИЕ! После того, как вы скачали файл с приглашениями на свой рабочий компьютер, будьте внимательны и не пересортировывайте список! Иначе логины и пароли не будут соответствовать друг другу и тестируемый не сможет войти в систему! Если такое всё же произошло – скачайте файл с приглашениями из системы заново.

#### **6. Раздел «Организации»**

<span id="page-8-0"></span>В данном разделе вы сможете увидеть информацию о своей организации и организаций, за тестирование в которых вы отвечаете.

При наведении на знак *«Территориальной принадлежности»* появится информация о том, к какой территории прикреплена ваша организация.

*«На контроле»* - отметка для организаций, над которыми осуществляется усиленный контроль (корректность и своевременность заполнения разделов).

*«Продление»* - данные о продлении сроков тестирования отдельных организаций (в случае, если сроки тестирований (общие) уже закончились).

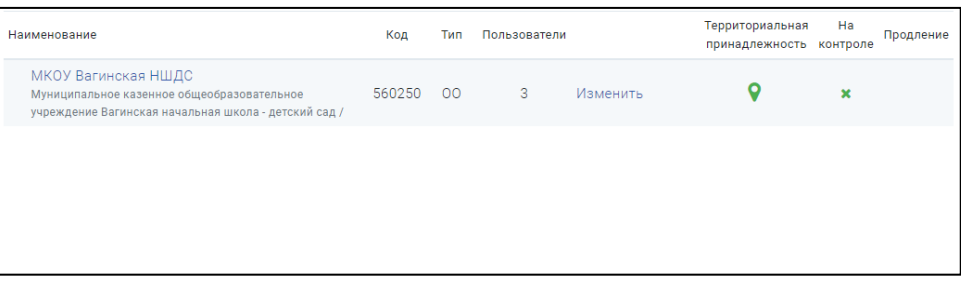

### **7. Раздел «Пользователи»**

<span id="page-9-0"></span>В данном разделе можно посмотреть всю необходимую информацию по пользователям в вашей организации - кто имеет доступ к просмотру и редактированию данных в системе. Дата приглашения, дата активации приглашения и дата последнего входа. Есть возможность удалить по ошибке добавленного пользователя или пользователя, который, например, уже не работает, нажав кнопку с крестиком напротив него. Или, наоборот, добавить, нажав на кнопку *«Добавить пользователя»*.

Пригласить пользователя можно с разными «Ролями» (от роли зависит функционал и возможности системы:

- *Администратор* пользователь имеет полный доступ ко всему функционалу;
- *Администратор (только чтение)* видит всё без возможности вносить изменения;
- *Директор* может просматривать/скачивать отчеты;
- *Заместитель директора*  может просматривать/скачивать отчеты, заполнять характеристики ОУ;
- *Педагог-психолог –* может просматривать/скачивать отчеты, заполнять характеристики ОУ, просмотр результатов, анкет.

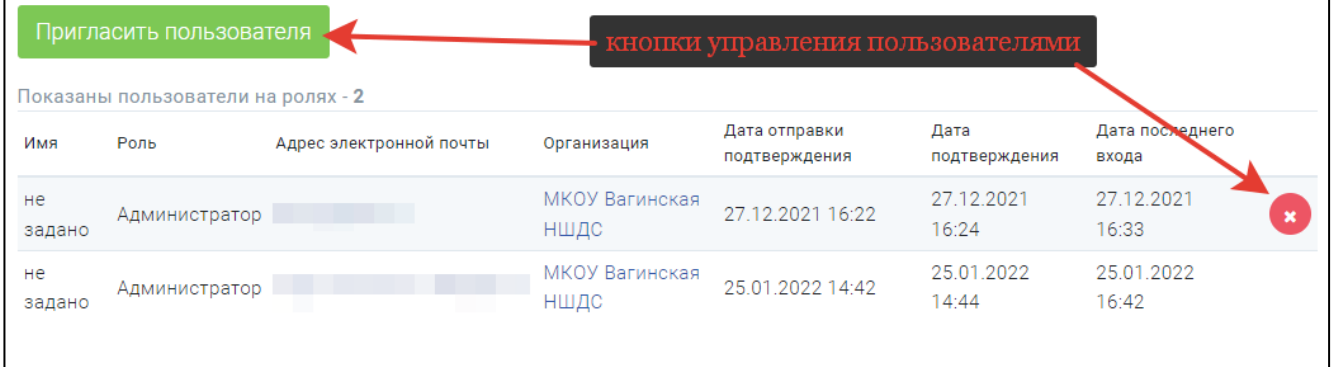

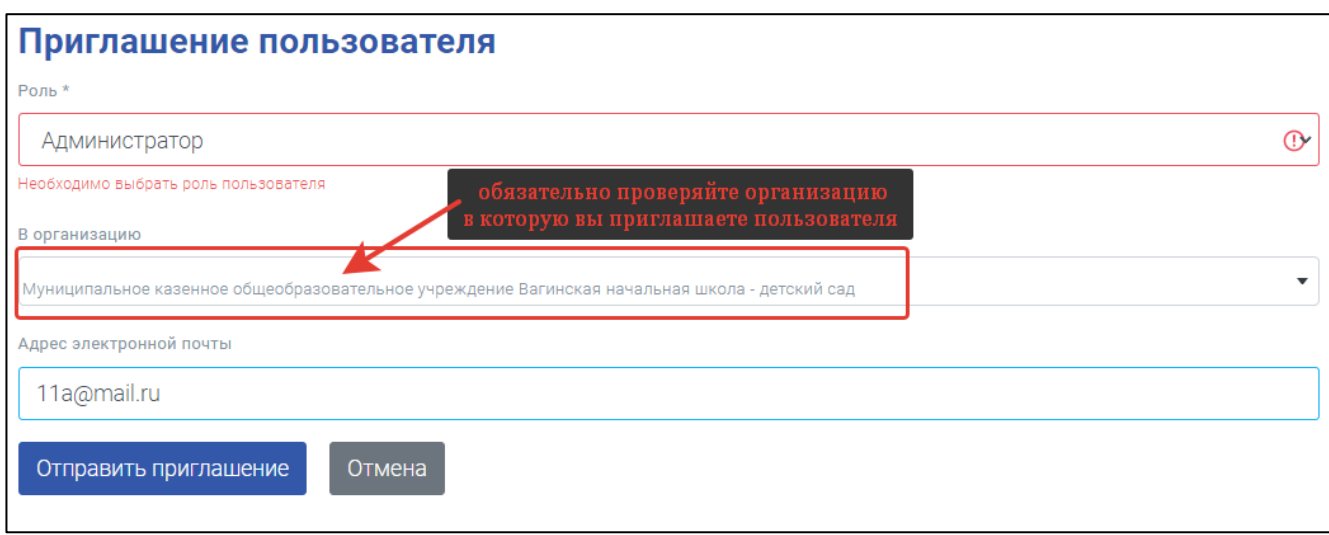

# **8. Раздел «Характеристики»**

<span id="page-10-0"></span>В текущем разделе заполняются количественные характеристики состава обучающихся, информация о сотрудниках, программах, материально-технической оснащенности ОУ и т.д. С участием этих показателей **формируется рейтинг организации и выявляются зоны риска.**

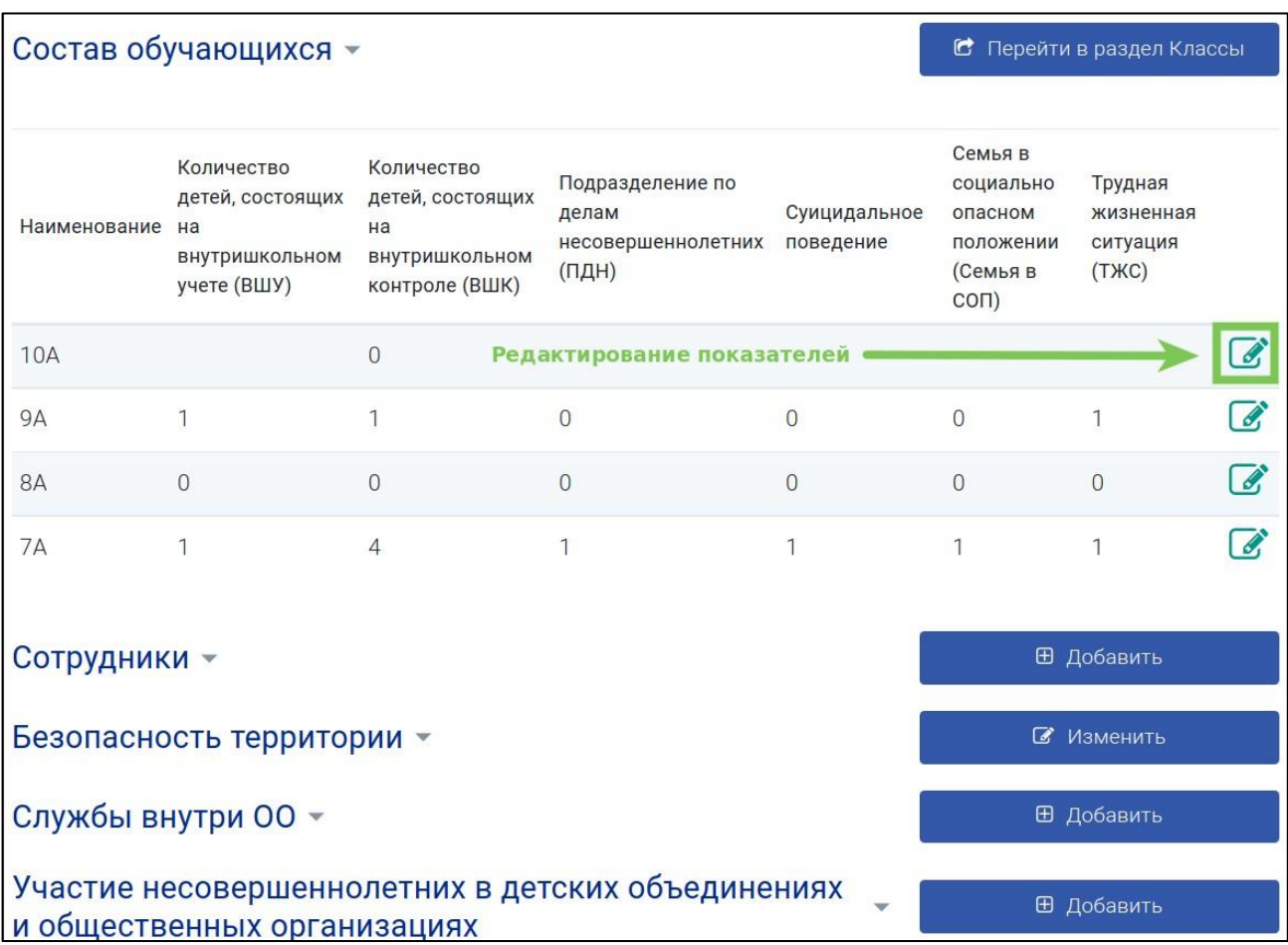

#### **9. Раздел «Произвольные опросы»**

<span id="page-11-0"></span>Свои опросники для разных возрастов тестируемых. В системе появляются при создании их на уровне региона.

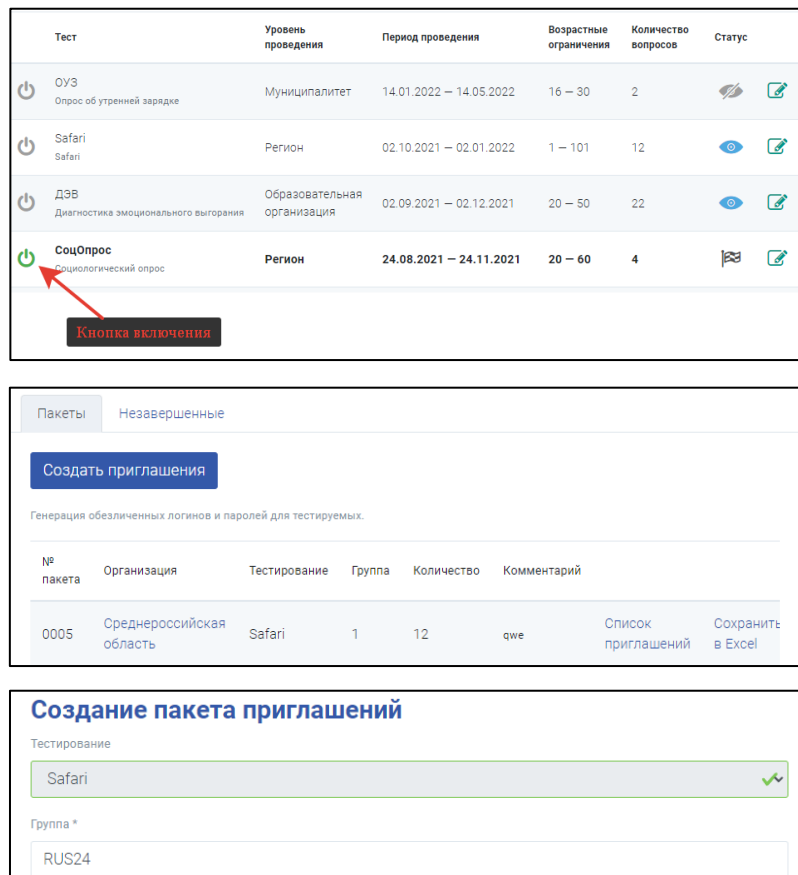

При наличии опросов, созданных вашим региональным оператором, начать работу с ним можно путем перехода в раздел *«Произвольные опросы»*. Вы увидите все доступные для организации опросы. Для того чтобы переключиться на один из них нажмите кнопку включения (слева от названия) – она станет зеленого ивета.

Переключившись на нужный вам опрос, можно переходить к созданию приглашений для его прохождения тестируемыми. Перейдите в раздел *«Приглашения»* и нажмите *«Создать приглашения».* В открывшемся окне заполните все обязательные поля, поле *«Комментарий»* не обязательно для заполнения – его можно оставить пустым. Нажмите *«Сохранить».*

Далее, скачайте файл с приглашениями на свой рабочий компьютер. Файл содержит в себе логины и пароли для прохождения

тестирования/опроса, а также ссылку на сайт для входа.

Konungeten<sup>1</sup>  $12<sup>12</sup>$ **Комментарий** 

Сохранить

Отмена

После прохождения опроса вы сможете посмотреть результаты, количество пройденных, количество незавершенных и среднее время прохождения. Все результаты доступны для скачивания в формате Excel.

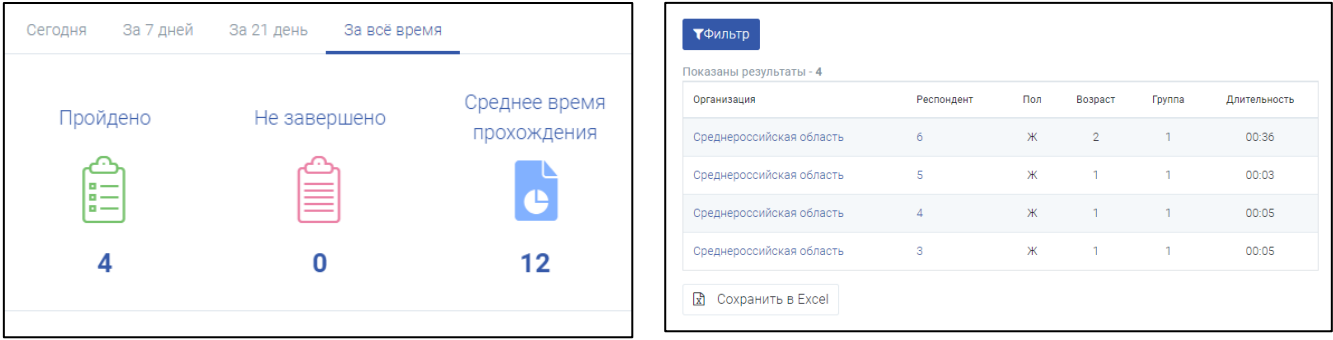

#### **10. Раздел «Опрос»**

<span id="page-12-0"></span>Отображается в меню слева при переходе в один из опросов (нажать на наименование опроса на главной странице системы). При этом пропадают пункты меню *«Рейтинги», «Настройки», «Классы/Группы», «Характеристики»* и *«Пользователи».* Для того, чтобы пункты снова появились нажмите на раздел *«Главная».* 

На главной странице этого раздела мы можем видеть текущие данные по прохождению (Пройдено, Не завершено и Среднее время прохождения тестирования), а также аналитику по показателям тестирования.

Нажав на *«Не завершено»,* увидим те анкеты, которые по каким-либо причинам не были пройдены до конца. По ним принимается решение, либо удалить (может сделать только администратор региона), либо закончить тест (тестируемый вводит снова те-же Код и Пароль, с которыми он входил в систему в первый раз и продолжает отвечать на вопросы, на которые не ответил ранее). Не завершенных тестирований не должно быть! Они влияют на итоговый рейтинг прохождения тестирований.

На графике можно включить/отключить видимость показателей *(«Начато», Пройдено», «Подлежащих тестированию»).* Для этого нажмите на название показателей сверху графика.

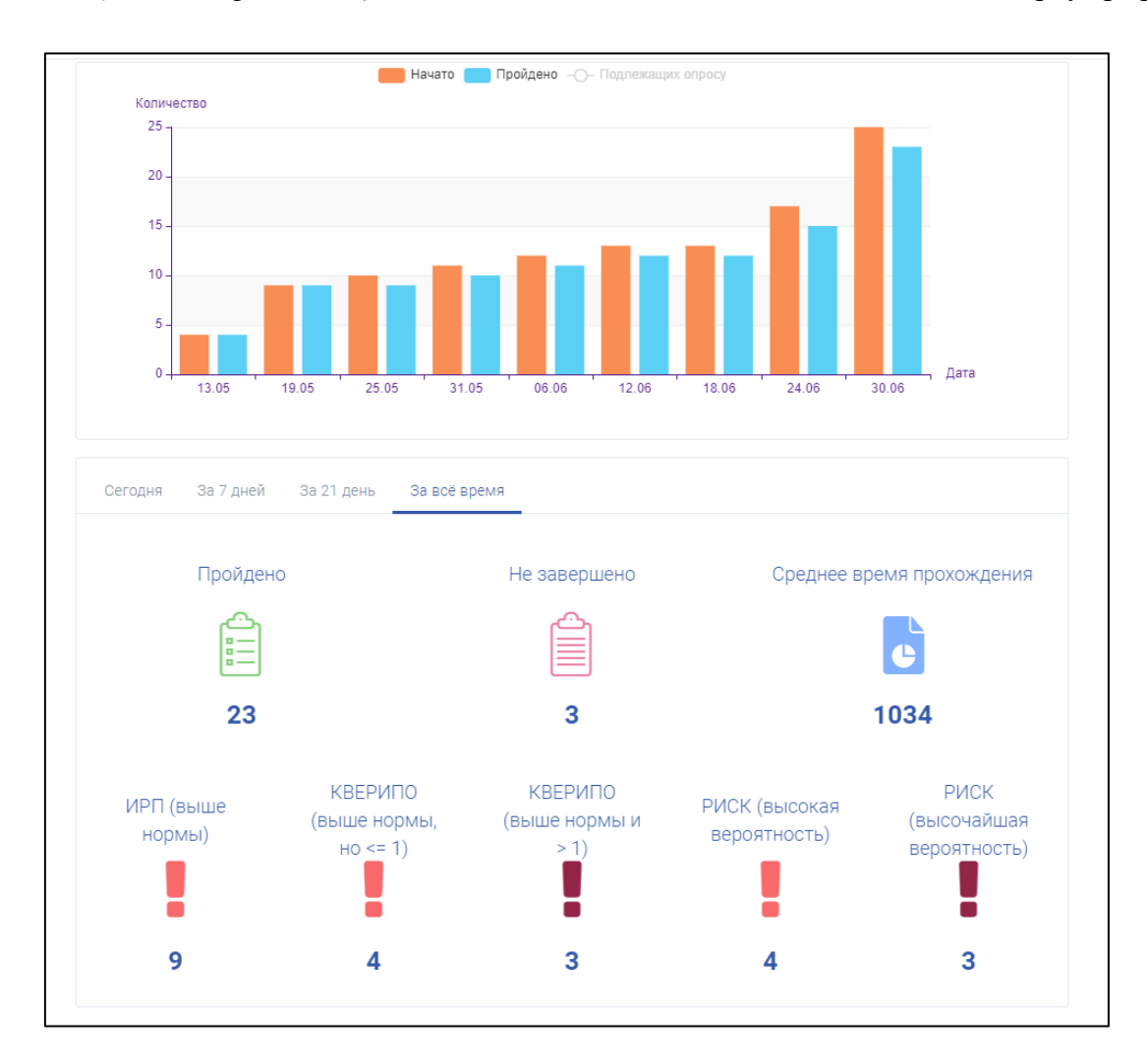

#### **11. Раздел «Результаты»**

<span id="page-13-0"></span>Раздел виден при переходе в одно из тестирований и пропадает из меню при нажатии на раздел «Главная».

В данном разделе мы можем посмотреть результаты пройденных тестирований, отфильтровать по показателям:

- форма тестирования **ЕМ СПТ**;
- пол;
- сирота (да, нет);
- вероятность проявления рискового (в том числе аддиктивного) поведения (выбрать из выпадающего списка) **ЕМ СПТ**;
- зона риска по субшкалам (выбрать из выпадающего списка) **ЕМ СПТ**;
- КВЕРИПО (выбрать из выпадающего списка) **ЕМ СПТ**;
- ИРП (выбрать из выпадающего списка) **ЕМ СПТ**;
- ФР $(K)$  скорректирован  $(Aa, Her)$  **ЕМ СПТ**.

Для того, чтобы более детально изучить результат тестируемого (посмотреть стэны, и описание к ним, все ответы и потраченное время на каждый вопрос) нажмите к колонке респондент на код респондента.

Результаты можно скачать в формате Excel, нажав соответствующую кнопку.

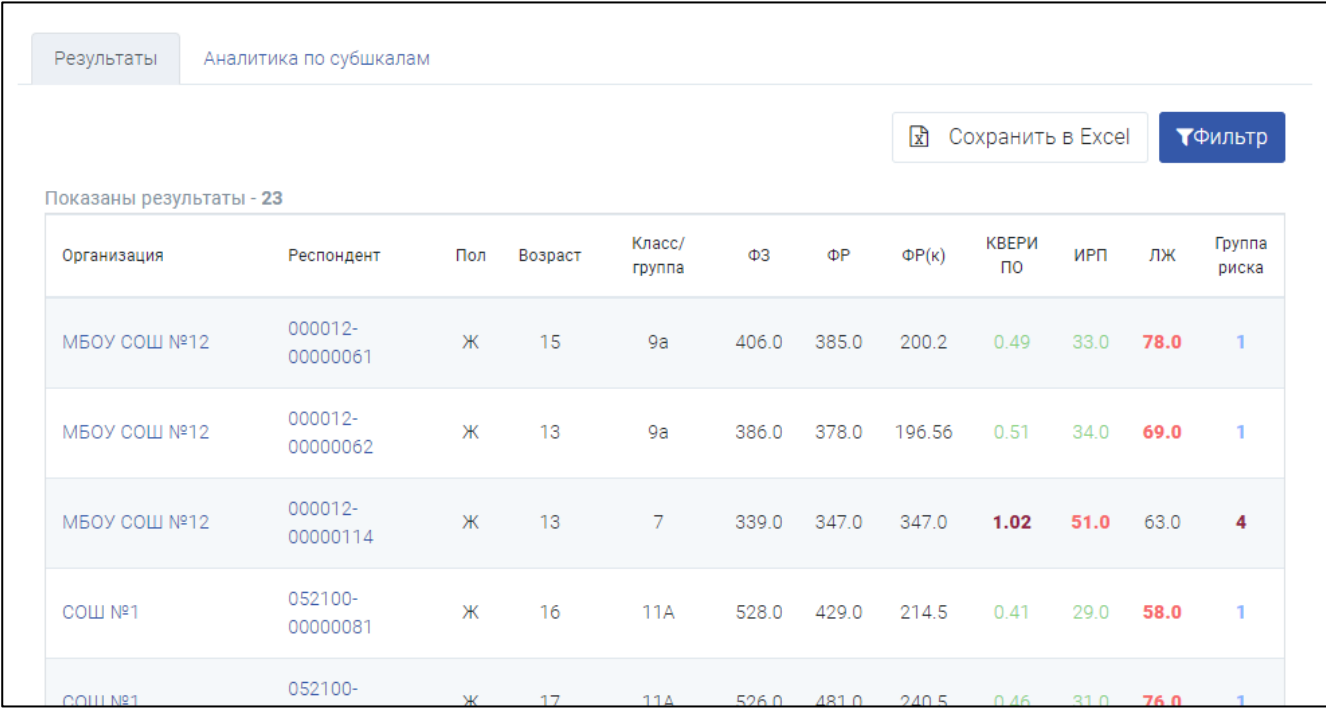

Кроме этого, в разделе доступна «*Аналитика по субшкалам*» (**ЕМ СПТ**), для того чтобы её посмотреть/скачать нужно перейти в соответствующую вкладку. Здесь можно построить «Анализ результатов по субшкалам». Для этого нажмите «*Построить график по выборке*», далее выбрать строку «Анализ результатов по субшкалам».

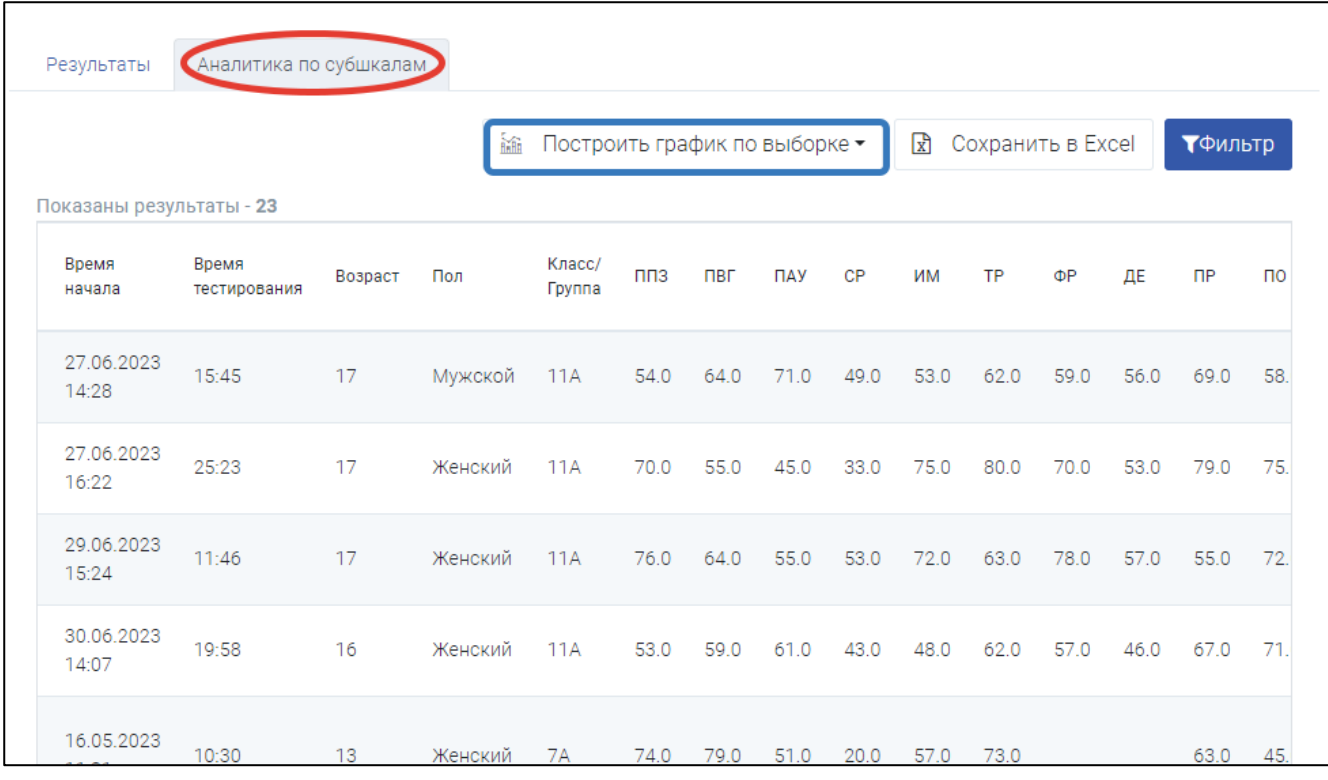

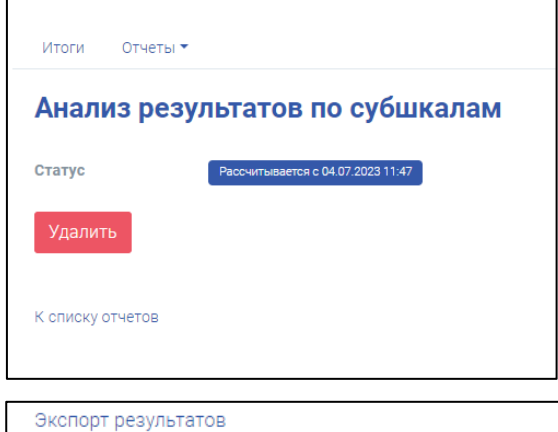

Система перенаправит вас в раздел «Итоги», вкладка *«Отчеты» - «Другие отчеты»*. Там же, после того как система рассчитает и сформирует данный отчет, вы и сможете его скачать.

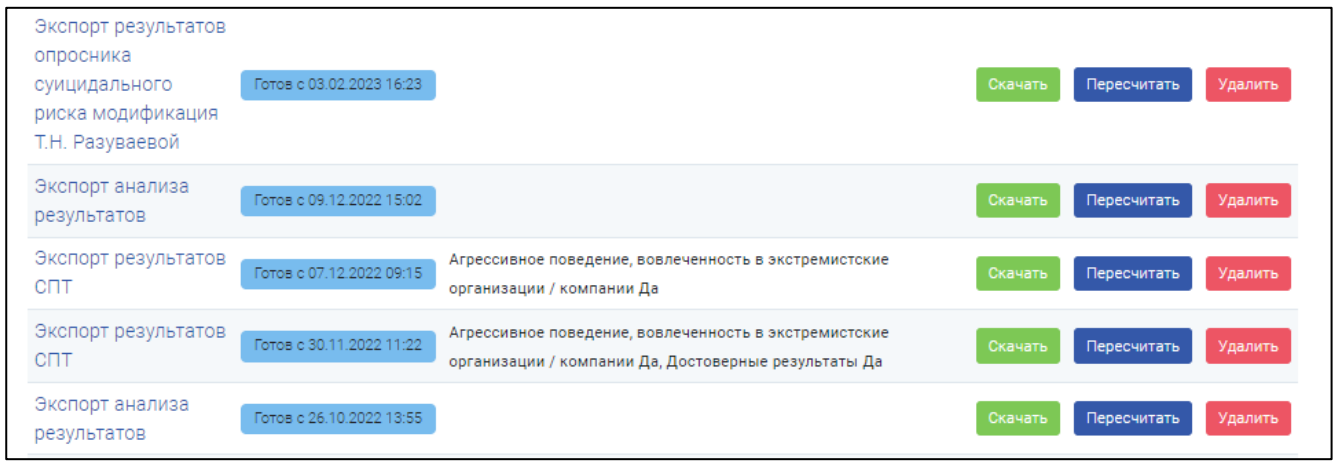

#### **12. Раздел «Итоги»**

<span id="page-15-0"></span>В данном разделе, на главной его странице, можно увидеть количественные показатели по прохождениям тестирований, статус ОУ – *«В работе»* или *«Готово»* (переходит, когда в разделе *«Классы/Группы»* сошлись количественные показатели по числу подлежащих тестирований, отказов, непрошедших по иным причинам и прошедших) и появилась «зелёная галочка»), а также сформировать, посмотреть и скачать необходимые отчеты (вкладка *«Отчеты»*) и скачать/напечатать ответы по форме тестирований (вкладка *«Печать ответов»*).

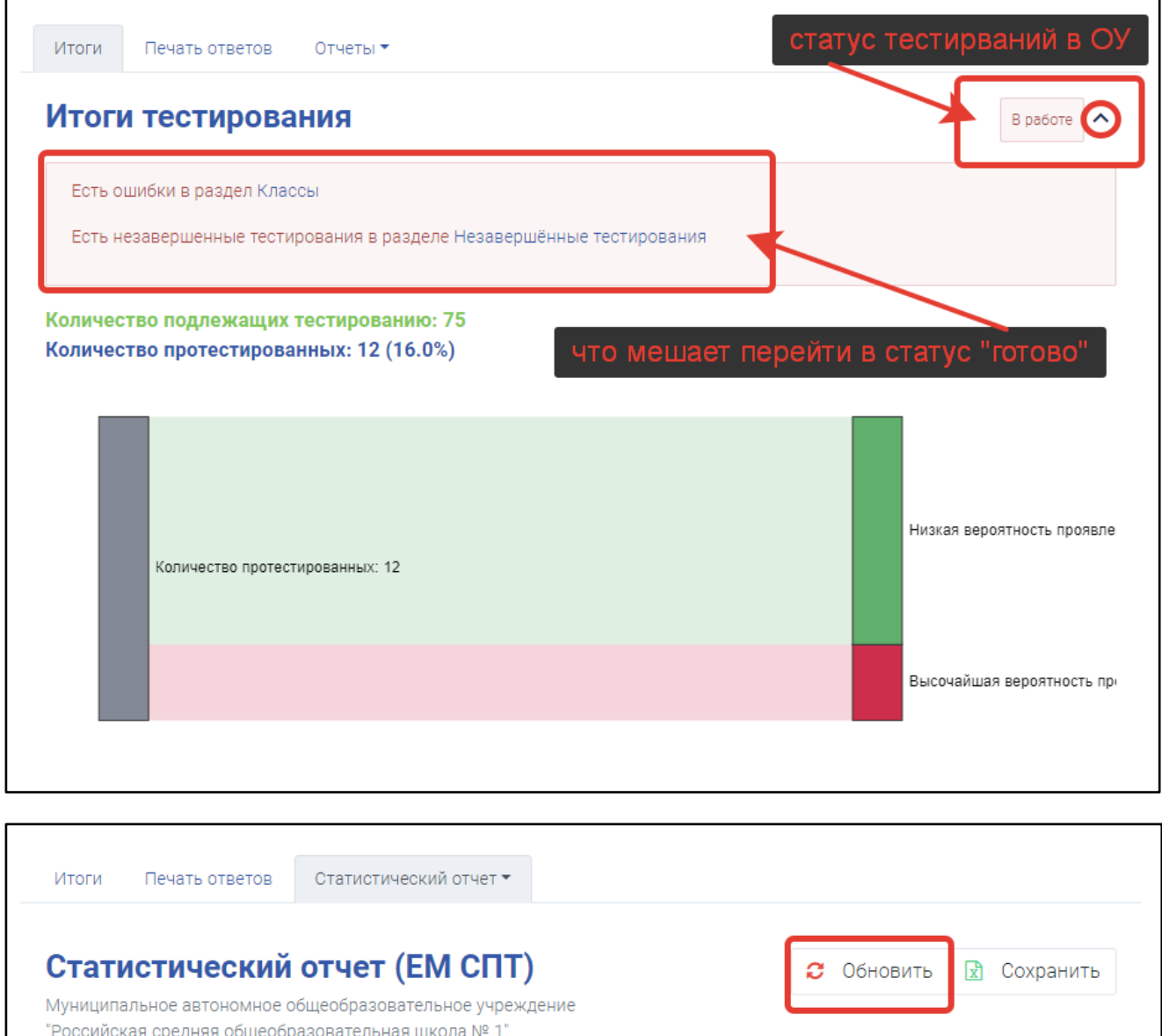

ВНИМАНИЕ! Автоматическое обновление отсутствует! Не забывайте нажимать кнопку «Обновить» на странице выбранного отчета, иначе, данные могут быть не актуальными.

Состояние на 18.05.2023 13:24

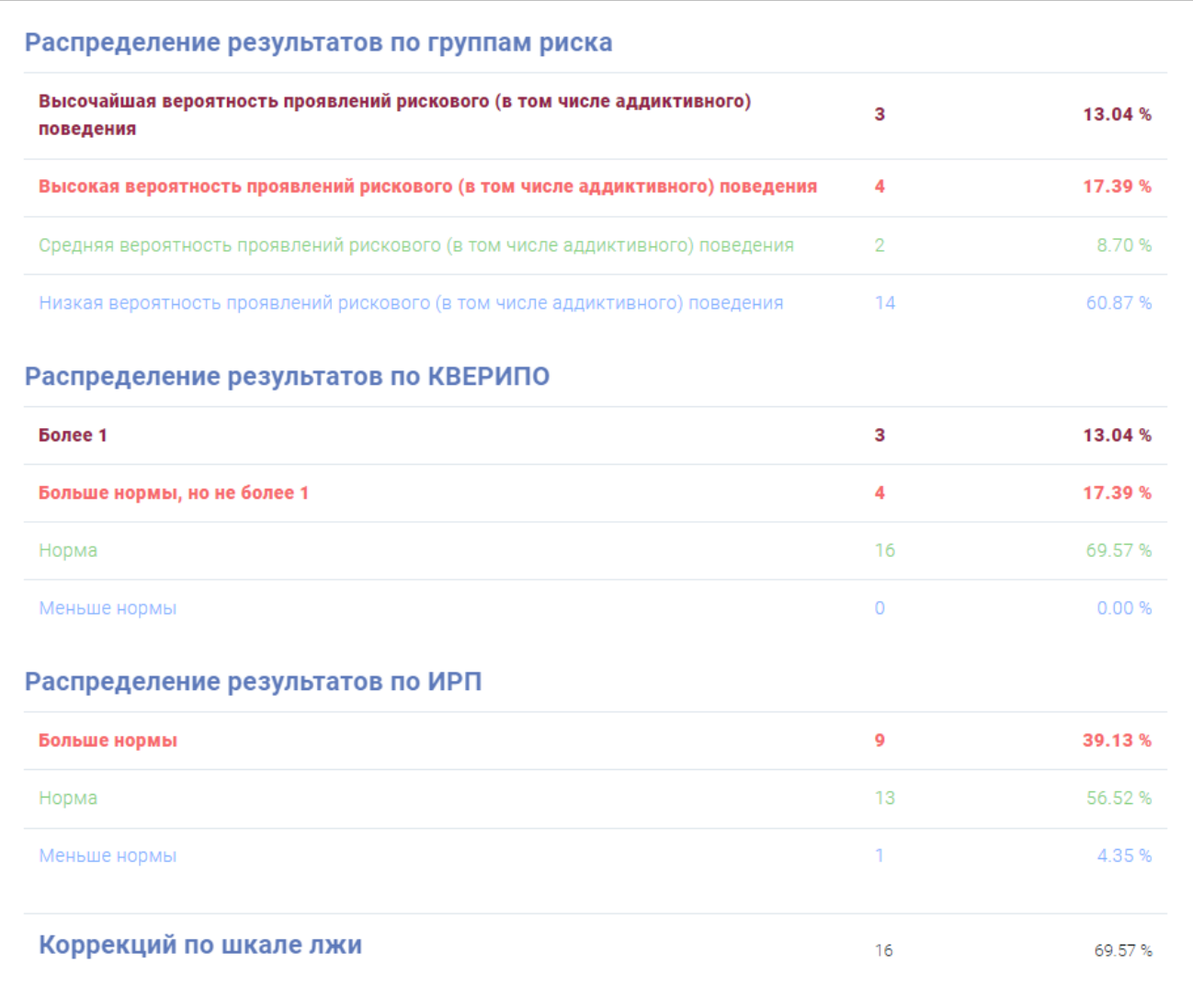

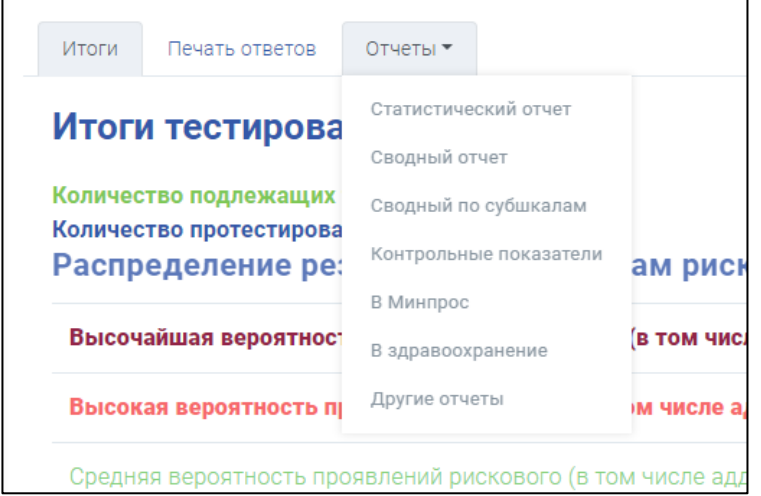

#### **13. Раздел «Динамика»**

<span id="page-17-0"></span>Раздел доступен при переходе в опрос «СПТ». В данном разделе доступны данные по годам (если в системе есть данные за прошлые периоды) по Латентному и Явному риску (выберите из списка *«Показатель»*). Имеется возможность посмотреть их как в графическом виде, так и в таблице.

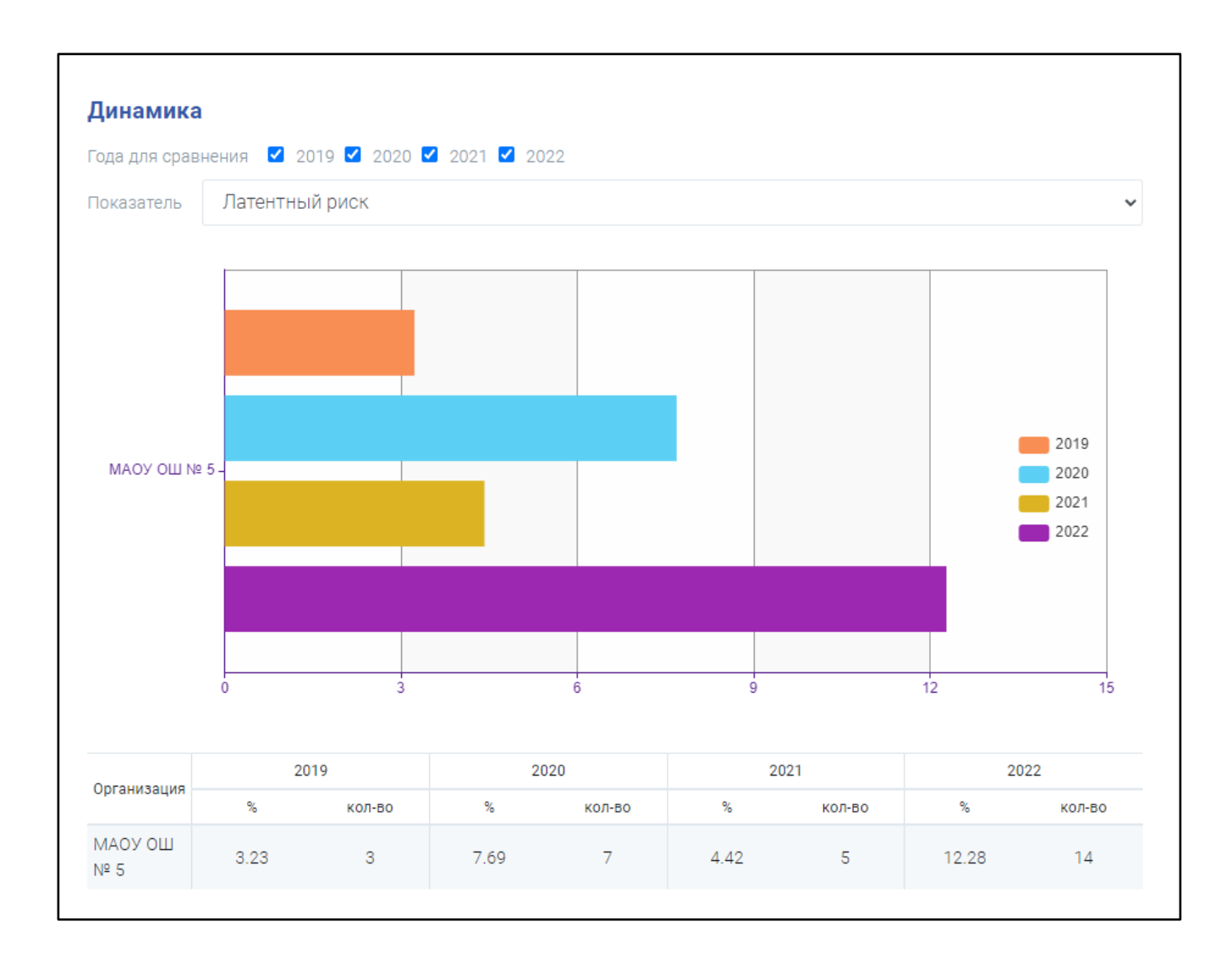